# Setting Up and Using **Panora FiberTV+ on an Apple TV Device**

# **My Apple TV Account:**

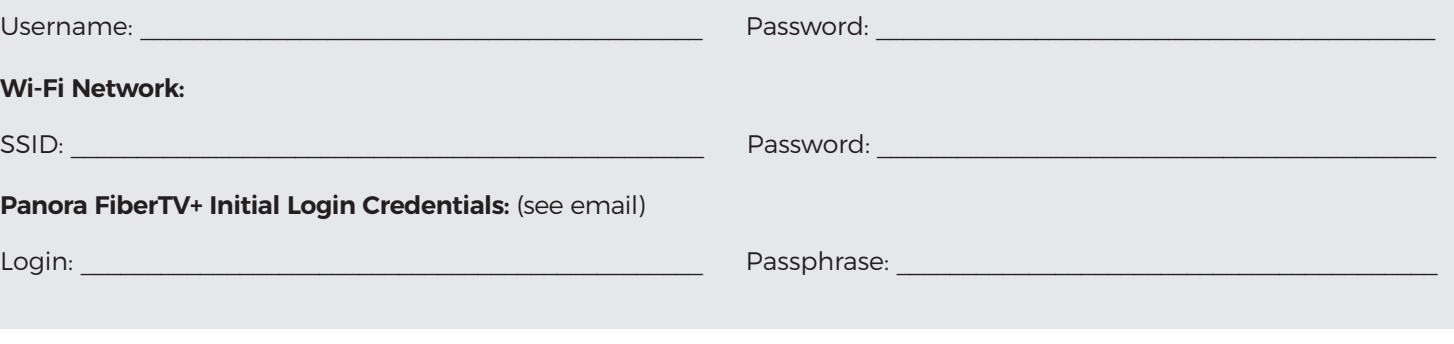

## **Adding Panora FiberTV+ To Your Apple TV**

To add the Panora FiberTV+ app to your Apple TV, press the Menu button, swipe Right to the App Store from the home screen of your Apple TV, and press the Touch surface. Select the Search option on the top-level menu and use the on-screen keyboard to type in Panora FiberTV+.

Select and click the Install button to begin the installation. Once the installation is completed, you will be prompted for a Login and Passphrase. You should have received this in an email from us after signing up for service. If you haven't received it, please contact our office.

## **Add additional streaming devices**

Swipe down on the Touch surface to highlight "Add Device" and use the displayed Login and Passphrase to activate the new device to your account.

## **Watching Panora FiberTV+ on your Apple TV**

From Home Screen, using the Touch surface remote, highlight the Panora FiberTV+ icon and press the center of the Touch surface to open the app.

Swipe up or down on the Touch surface to highlight a channel that you want to watch, then press the Play/Pause button to watch the program.

#### **Enter via Channel Number Feature**

If you want to quickly move to a higher or lower numbered channel in the guide, press the Touch surface twice to open a channel number window. Enter the channel number and press done to move to that channel in the guide.

## **On-Screen Guide Management**

You can press the Touch surface on any program highlighted in Blue for additional options. Press Watch to view a currentairing program. Swipe down and highlight Record to set a recording for this program. Highlighting and selecting Search allows you to see other times when the program is available to watch or to set a recording for this program.

## **Touch Guide Navigation**

Lightly touch the upper, lower, left, or right areas of your Touch surface to correspondingly navigate through the on-screen Program Guide.

#### **Recording Programs from within the Channel Guide**

Select a currently-airing or upcoming program, swipe to highlight Record, and press the Touch surface to create a recording for this program. See the Recording Programs sections of this guide for Recording instructions.

#### **Tab Bar**

From the Program Guide, press the Menu button to open the Tab Bar. The Tab Bar allows you to swipe Left or Right to access Guide, Recording, and Search options which will be covered in subsequent pages of this guide.

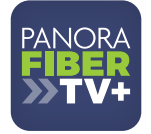